## *Guide: Att lägga in Handla Smart popup på Idrottonline*

*Först och främst krävs att man har rätt behörighet för föreningens sida på idrottonline. Man måste kunna använda redigeraläge för sidan.*

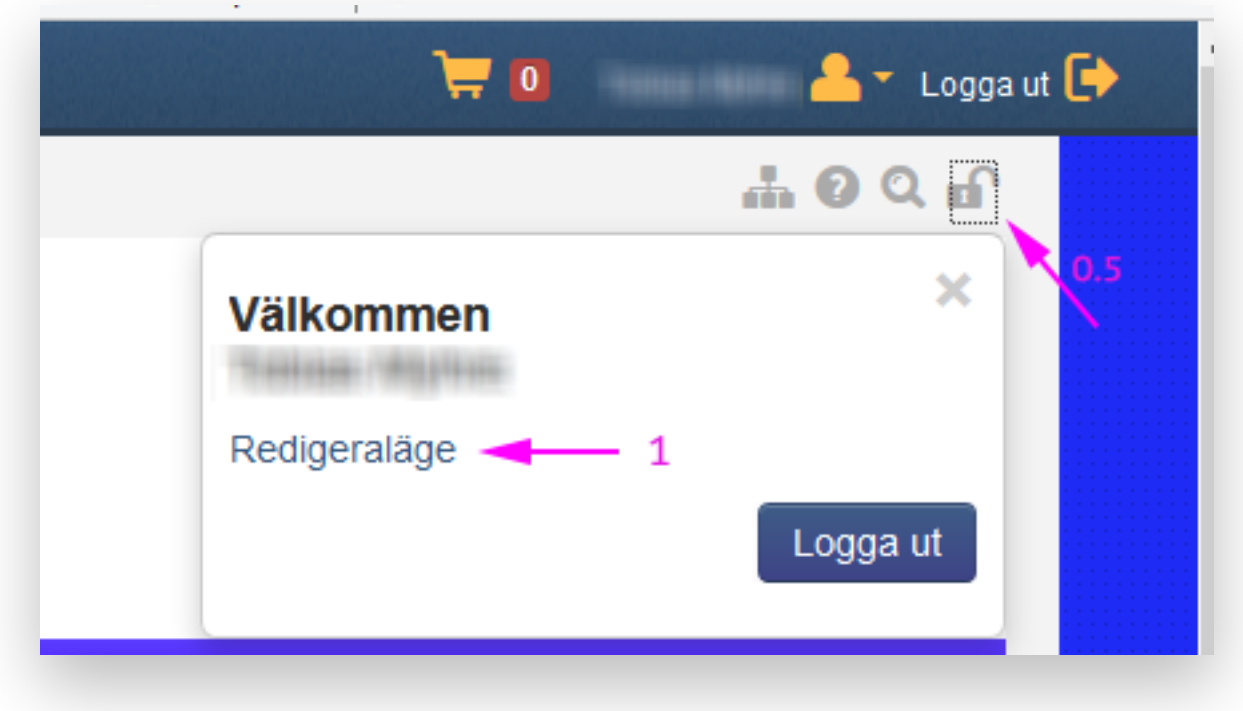

*I redigeraläget ska man trycka på knappen "alla egenskaper" som indikeras med pil nedan.*

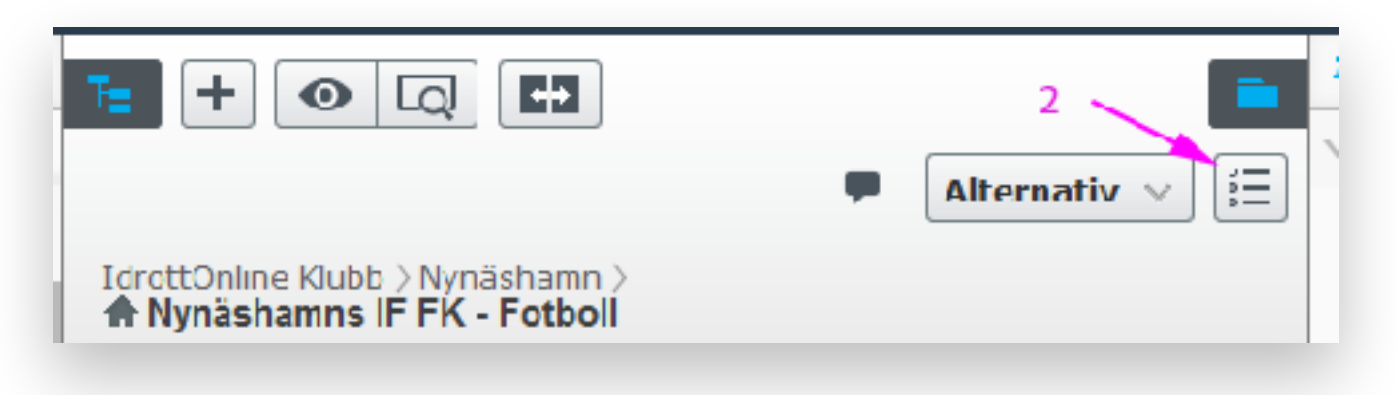

*Klicka sedan på HTML-knappen i det stora inmatningsfönstret "innehåll (ovanför boxar)" för att komma till "HTML källkodsläge".*

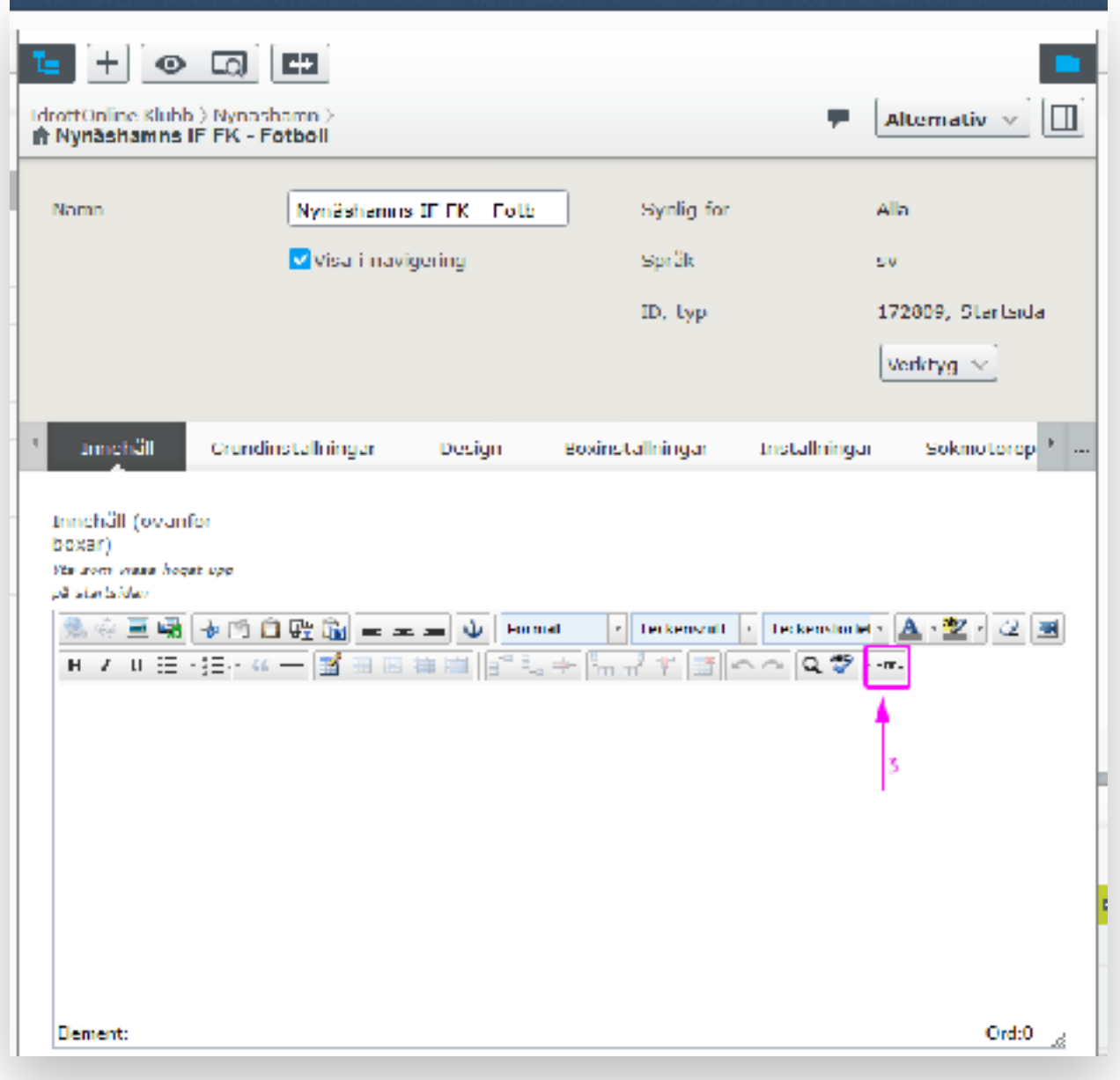

*Klistra in koden som ni fick från sponsorhuset högst upp i textfältet och klicka på "uppdatera"*

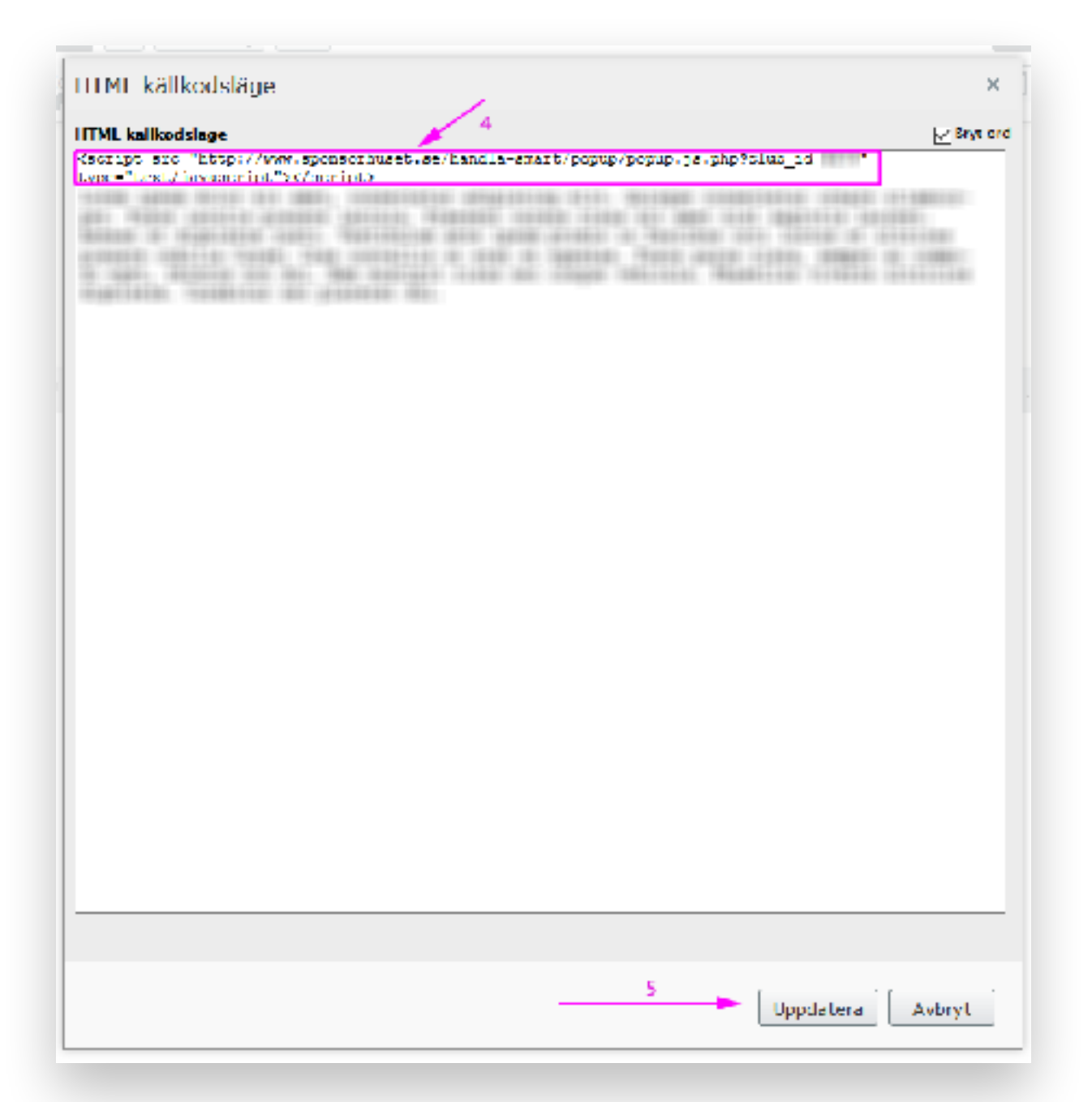

*Klicka på "Publicera?" och välj "Publicera ändringar".*

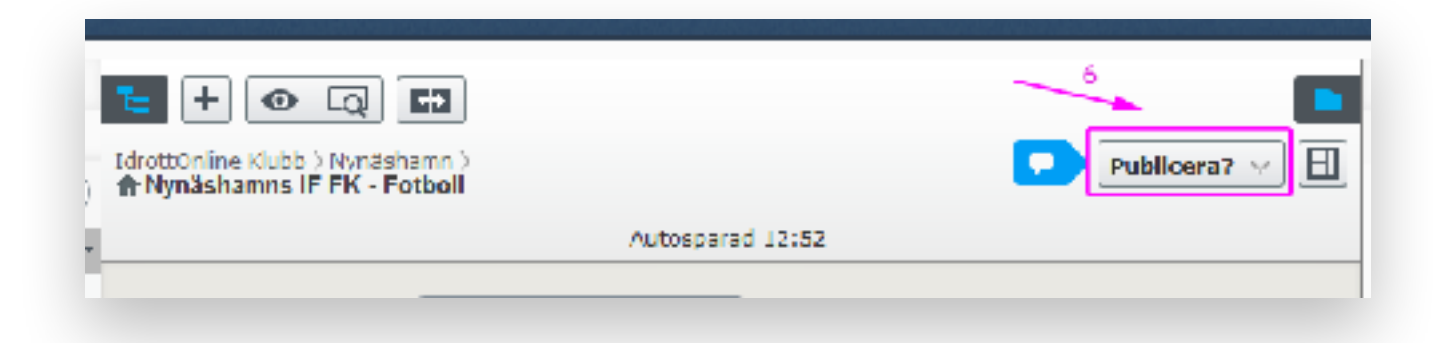

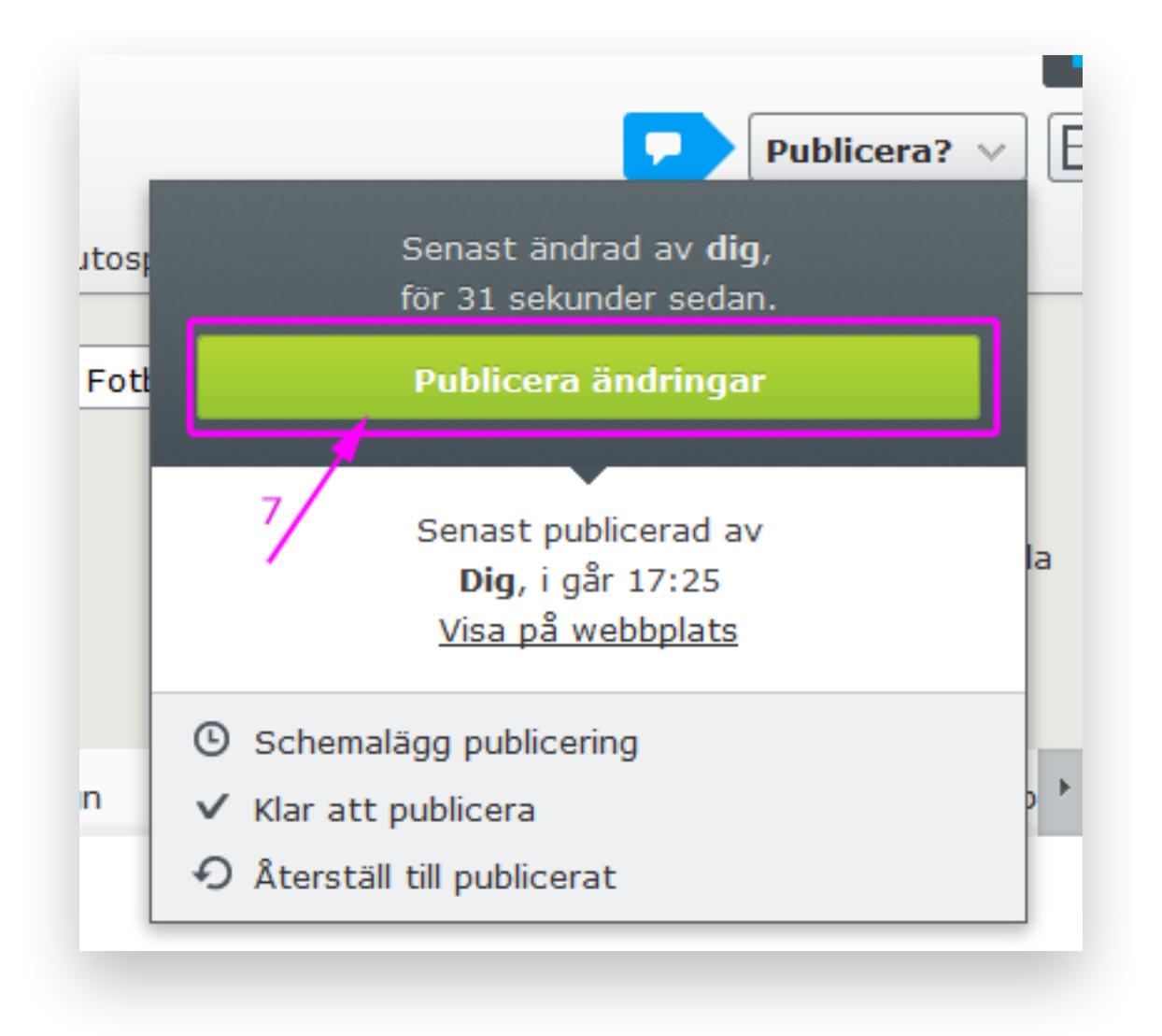

## *Klart!*

*Observera att du nu i redigeraläget redan kan ha fått upp popupen och eftersom den är konstruerad att bara visas en gång per besök och bara för dem som inte har handla smart redan så är bästa sättet att testa så det fungerar att du provar på en annan browser.*